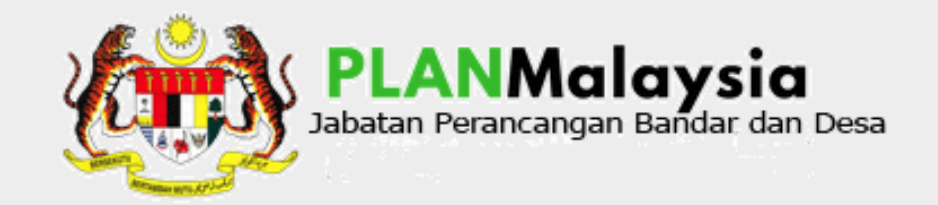

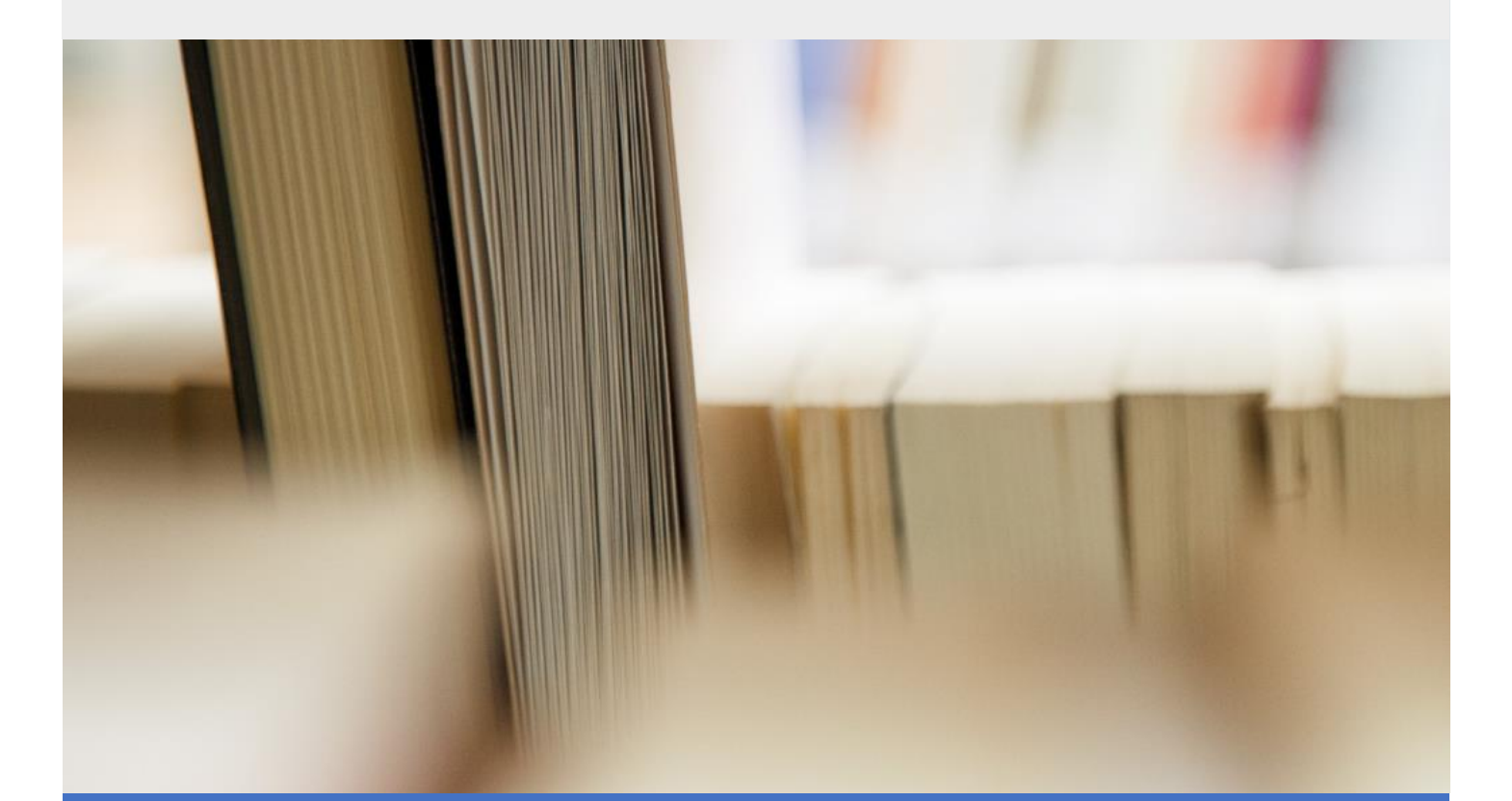

# MANUAL PENGGUNA SISTEM TEMPAHAN BILIK MESYUARAT

PLANMalaysia

BAHAGIAN KHIDMAT PENGURUSAN 5/7/21

**© Seksyen** Teknologi Maklumat, Bahagian Khidmat Pengurusan, 2021.

PLANMalaysia

#### **Hak cipta**

Hak cipta terpelihara. Tiada bahagian daripada terbitan ini boleh dicetak, dihasilkan semula, disimpan dalam sistem atau diagihkan, dalam mana-mana bentuk atau cara, tanpa kebenaran bertulis daripada pemilik.

Terbitan dan agihan pertama Mei, 2021.

# **1. Kandungan**

1. [Modul Tempahan............................................................................................................................4](#page-4-0)

## **SEJARAH DOKUMEN**

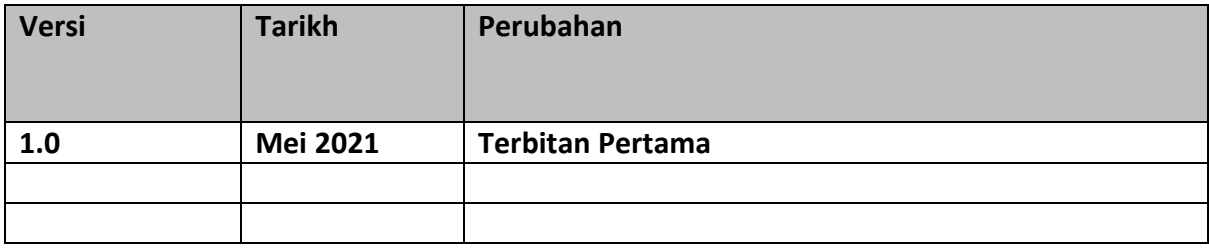

# **Manual Pengguna**

# **Sistem Tempahan Bilik Mesyuarat**

## <span id="page-4-0"></span>**1. Modul Tempahan**

- 1.1. Buka pelayar Internet Mozilla Firefox Atau Google Chrome
- 1.2. Taipkan Alamat Sistem Tempahan Bilik Mesyuarat: https://www.planmalaysia.gov.my/tempahanbilik
- 1.3. Pengguna dapat melihat laman *Kalendar Tempahan* seperti di bawah:

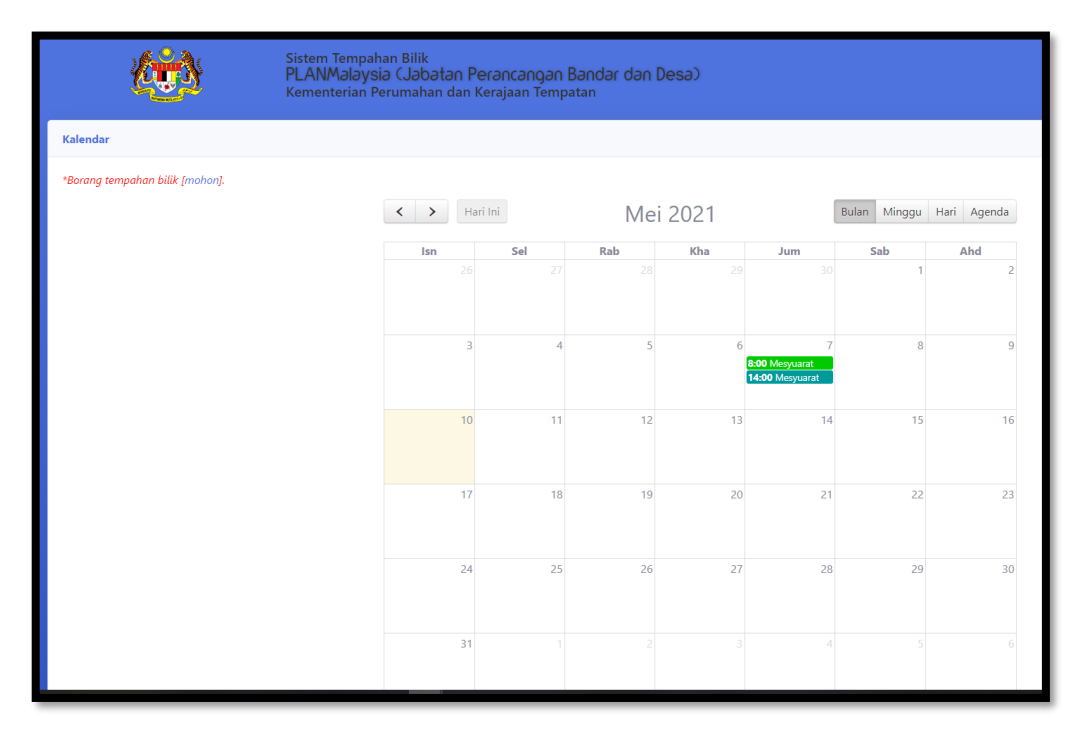

- 1.4. Semak kekosongan bilik yang dikehendaki terlebih dahulu pada Tarikh yang ingin ditempah di dalam *Kalendar Tempahan*.
- 1.5. Klik *hyperlink [mohon]* untuk membuat tempahan bilik mesyuarat:

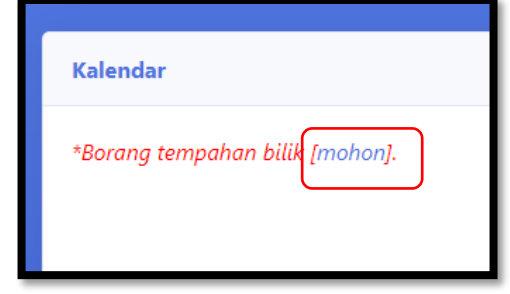

1.6. Borang Tempahan Bilik Mesyuarat akan dipaparkan. Klik X untuk tutup.

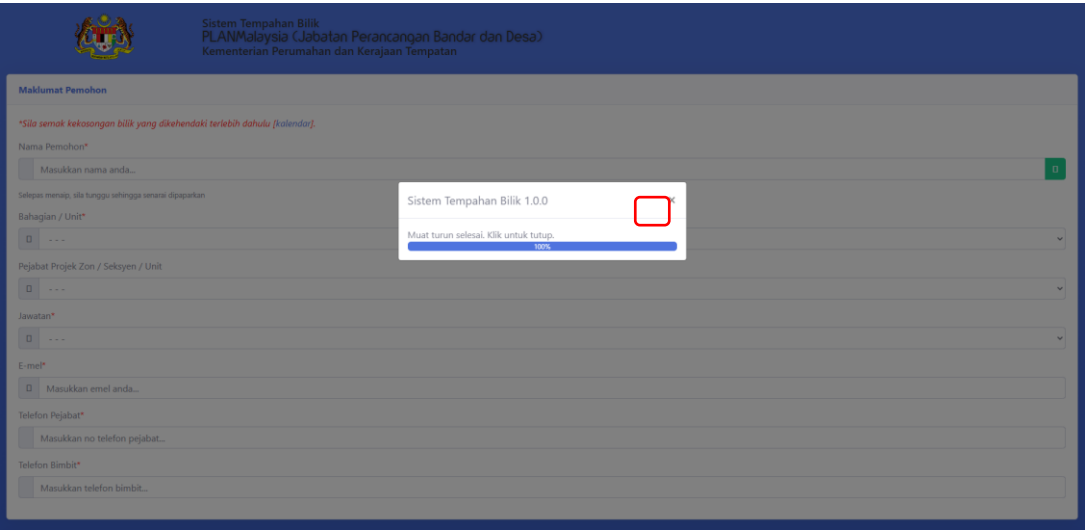

1.7. Masukkan Nama Pemohon dan tunggu sehingga senarai dipaparkan. Pilih nama pemohon.

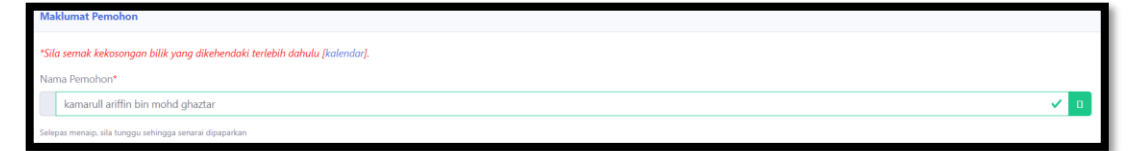

1.8. Sekiranya terdapat notifikasi "*Nama pegawai tidak wujud! Sila berhubung dengan pentadbir sistem*", mohon hubungi pentadbir sistem tempahan bilik mesyuarat.

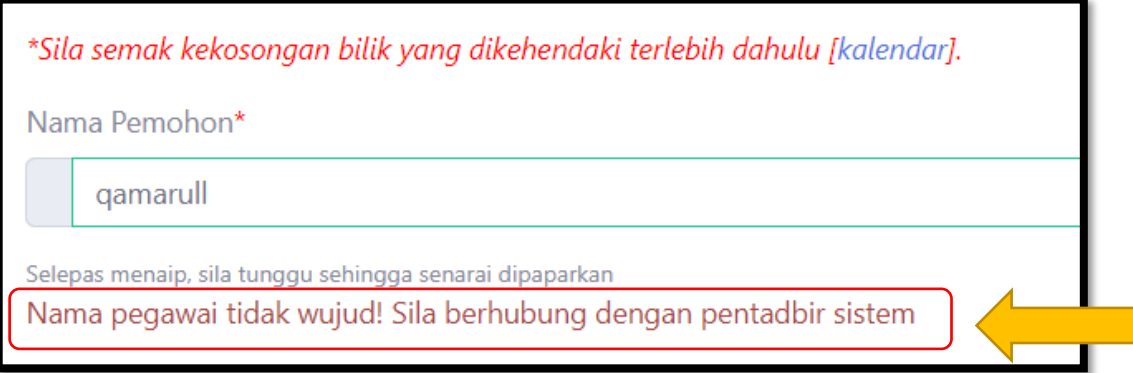

1.9. Data pegawai akan dipaparkan seperti berikut:

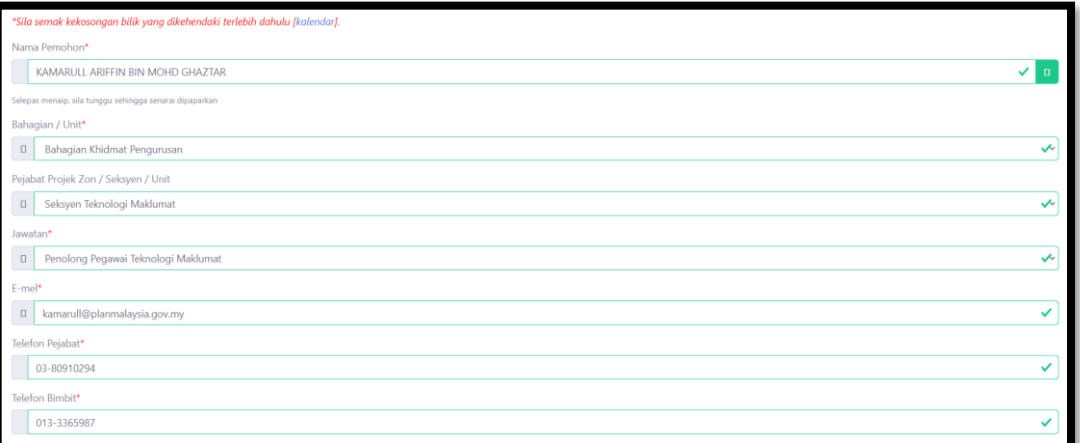

### 1.10. Pilih Bilik Mesyuarat yang ingin ditempah dari dropdown list.

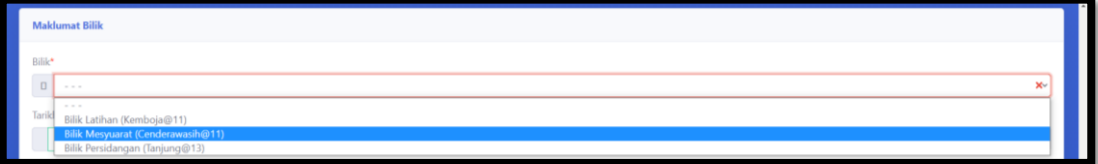

#### 1.11. Pilih Tarikh Mula

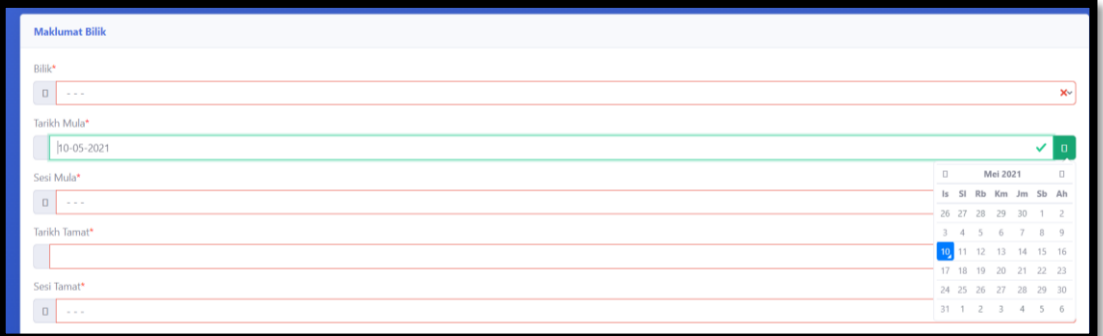

#### 1.12. Pilih Sesi Mula

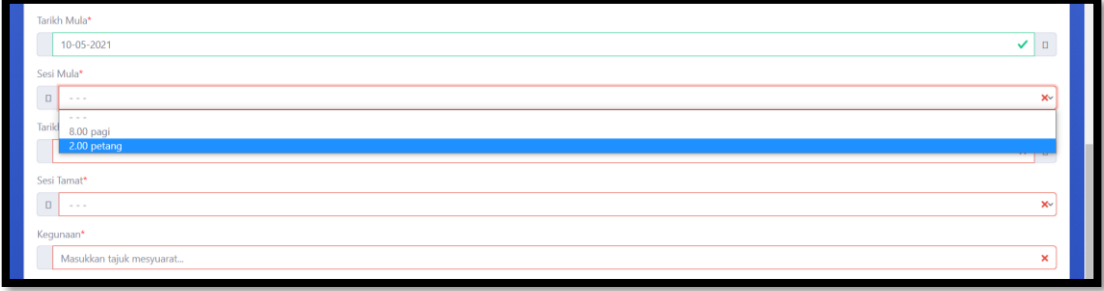

#### 1.13. Pilih Tarikh Tamat

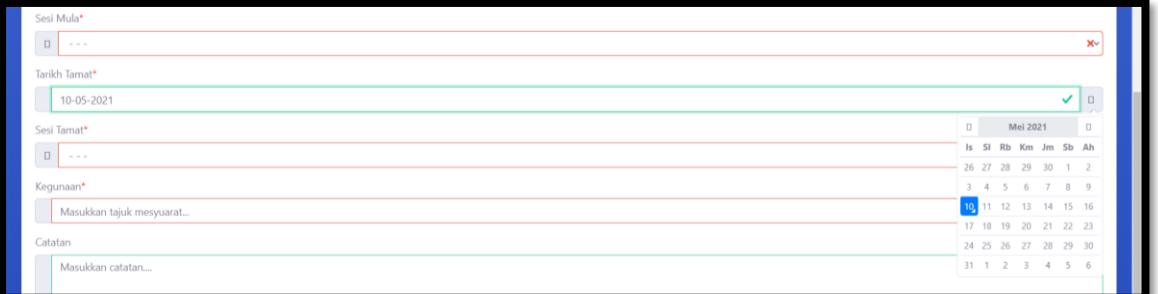

#### 1.14. Pilih Sesi tamat

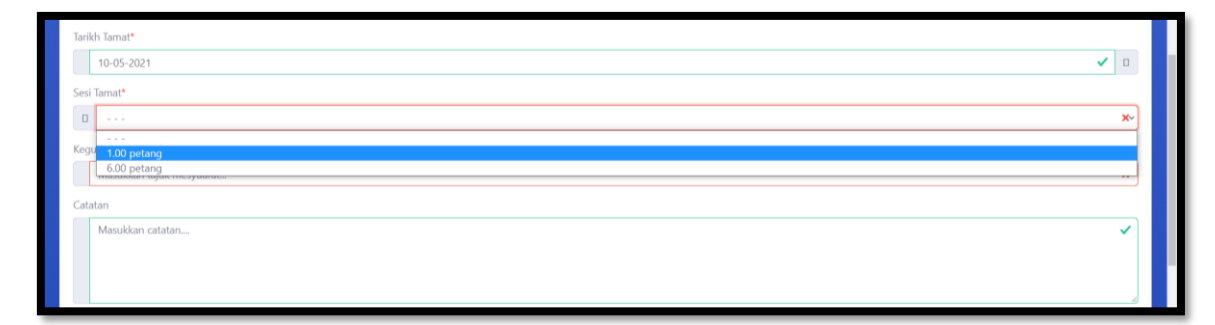

#### 1.15. Masukkan Maklumat Kegunaan/Tujuan

#### 1.16. Masukkan Catatan

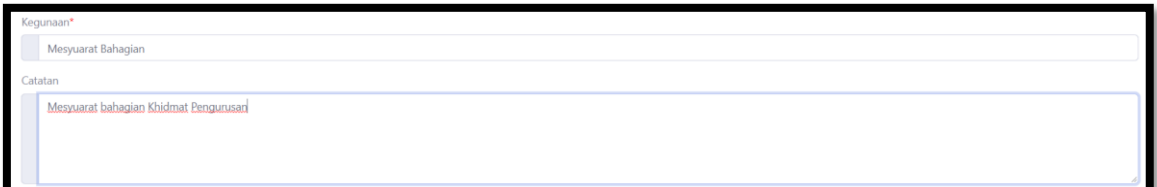

#### 1.17. Klik butang Hantar.

1.18. Notifikasi tempahan telah direkodkan akan dipaparkan.

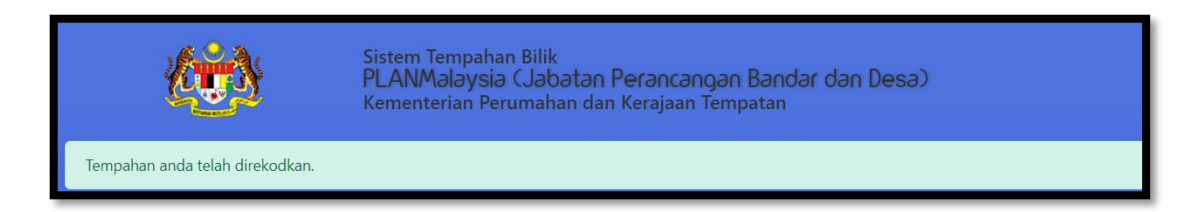

1.19. Maklumat tempahan akan dipaparkan seperti berikut:

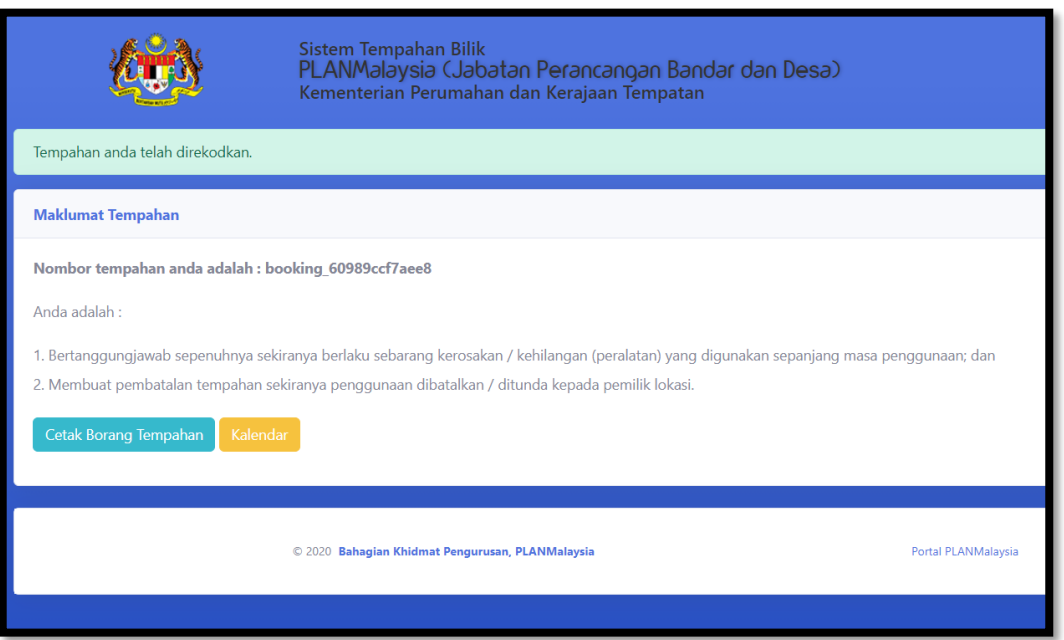

1.20. Klik butang Cetak Borang Tempahan untuk mencetak maklumat tempahan. Klik print

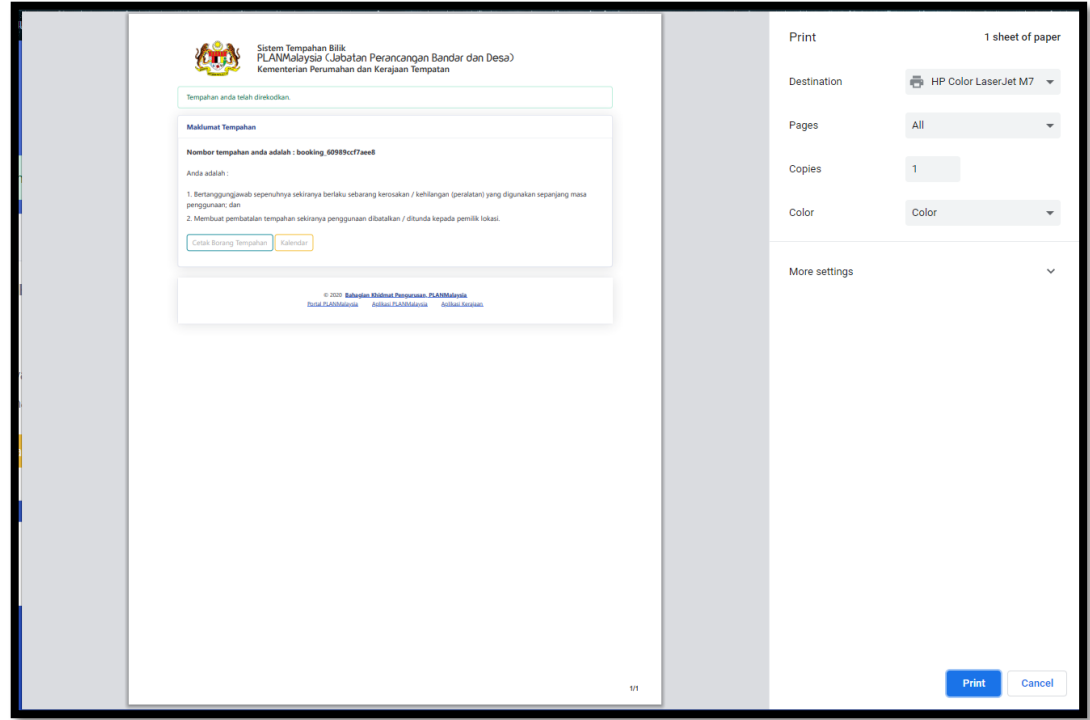

- 1.21. Klik butang Kalendar untuk kembali semula ke kalendar tempahan.
- 1.22. Tempahan Bilik Mesyuarat akan dipaprkan pada kalendar tempahan.

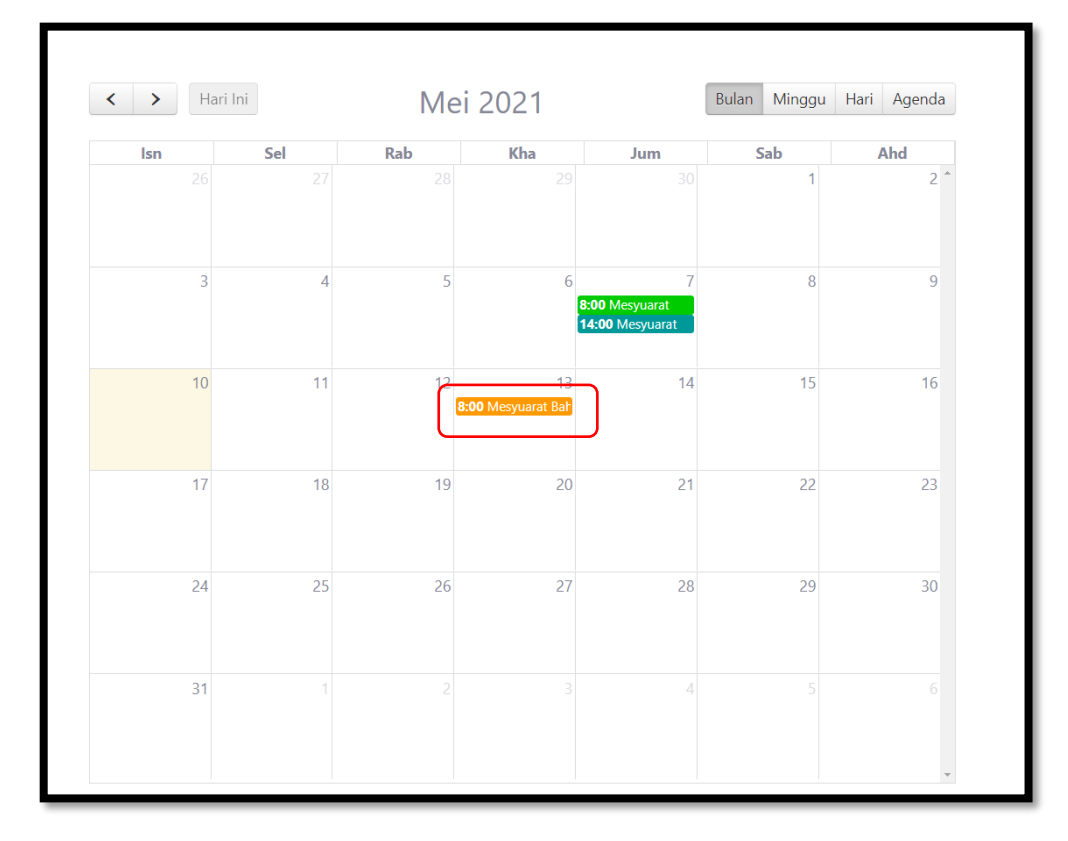

#### 1.23. Klik pada maklumat tempahan untuk melihat maklumat terperinci.

#### 1.24. Maklumat tempahan akan dipaparkan

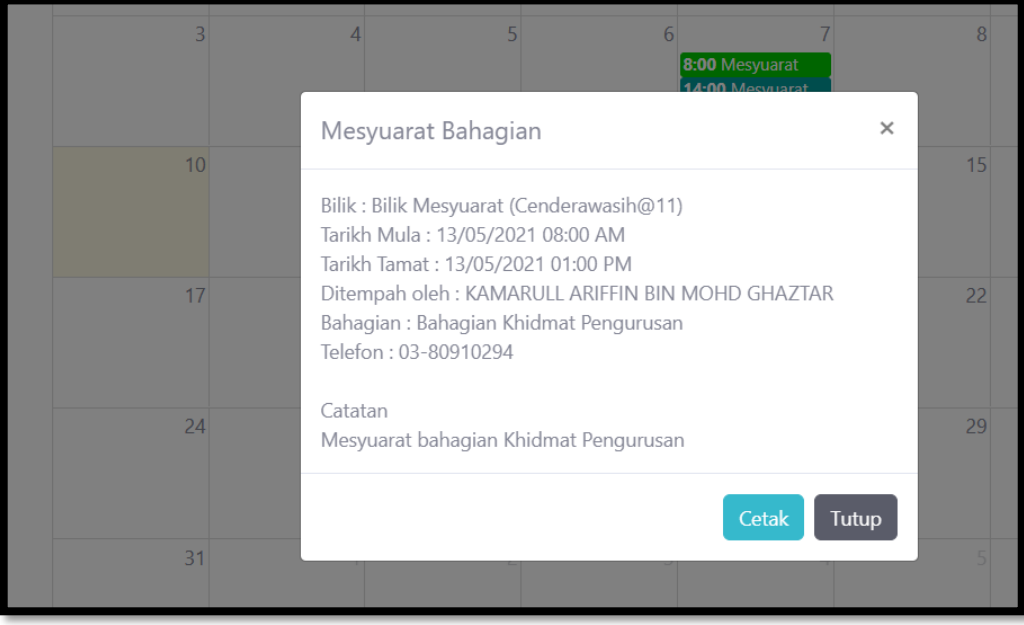

- 1.25. Klik butang Cetak untuk mencetak maklumat tempahan.
- 1.26. Klik butang Tutup untuk menutup paparan maklumat terperinci.